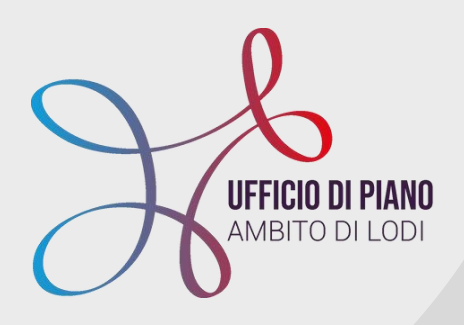

# **KIT BONIFICA SCARTI - INVIO CASELLARIO INPS**

**A cura dell'Ufficio di Piano, di PA Digitale**

Tutti i passaggi per capire come inviare i dati degli utenti al casellario INPS.

Da come entrare nel sistema a come effettuare verifiche e controlli.

**[siz@ufficiodipiano.lodi.it](mailto:siz.udp2020@gmail.com)**

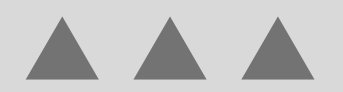

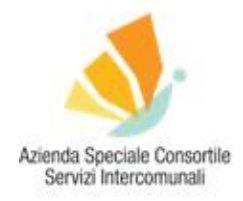

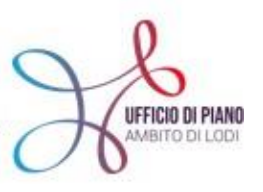

**AREA DIGITALIZZAZIONE** 

# KIT BONIFICA SCARTI INVIO CASELLARIO INPS A CURA DELL'UFFICIO DI PIANO E PA-DIGITALE

**COSA TROVI IN QUESTO KIT**

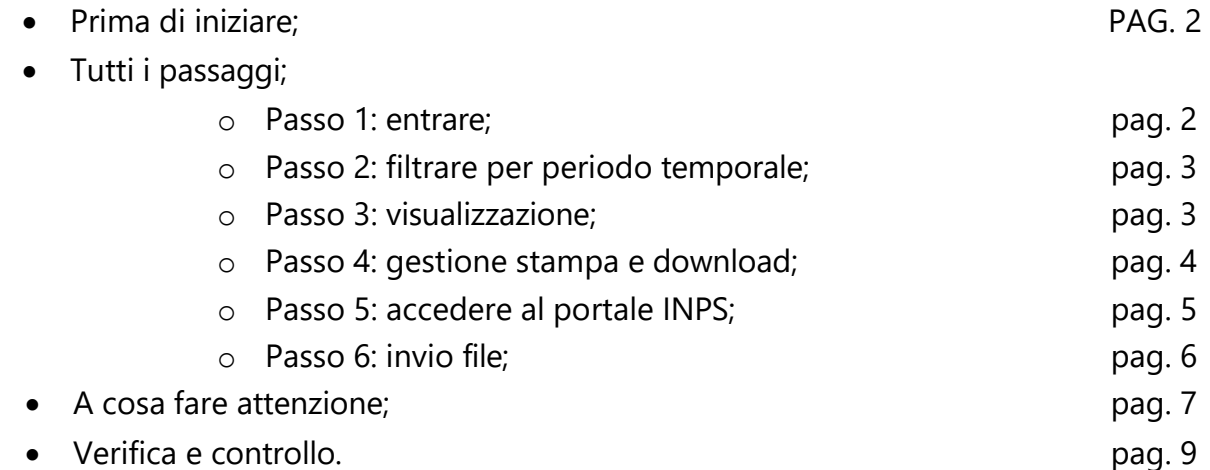

# **[SIZ@UFFICIODIPIANO.LODI.IT](mailto:SIZ.UDP2020@GMAIL.COM)**

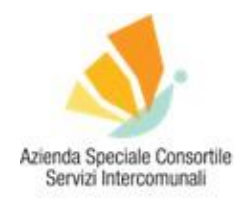

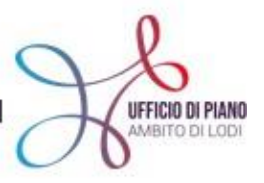

**AREA DIGITALIZZAZIONE** 

#### **PRIMA DI INIZIARE**

Per la gestione degli invii delle prestazioni agevolate al casellario INPS è stato introdotto un punto menù apposito.

<u>Invio Prestazioni PS-PSA</u>

Dove lo trovi? Nella schermata principale >>> SERVIZI SOCIALI >>> GESTIONE

**PASSO 1: ENTRARE** Urbi TO-DO List UrbiSp@ce Selezionare per cambiare modulo - v Richiamo Programmi Preferiti v Agglungi Gestsc Cruscotto HOME URBI > SERVIZI SOCIO-ASSISTENZIALI > GESTIONE 0 Configurazione Dati di Base Opzioni Menù **Gestione** Apri Tutti i Gruppi **El Gestione Progetti** El Gestione Segnalazioni Inserimento Progetto Sociale Inserimento Pratica Sociale Collegamento Documenti - Pratica Sociale Collegamento Documenti - Progetto Sociale Stato di avanzamento Progetto Sociale Stato di avanzamento Pratica Sociale Chiusura Progetto Sociale Chiusura Pratica Sociale Gestione Sedute Gestione Sedute Interrogazione Progetto Sociale Interrogazione Pratica Sociale Quadro sinottico Progetto Sociale Quadro sinottico Pratica Sociale Interrogazione Prestazioni El Gestione Nuclei Familiari Invio Prestazioni casellario assistenza INPS - Sola visione Nucleo Familiare Invio Prestazioni PS-PSA-SINA Fascicolo Sociale Invio flussi BDVM SINBA Gestione Richieste Consultazioni ISEE INPS El Gestione Prese in Carico Variazioni Anagrafiche Soggetti in Carico Inserimento Presa in Carico Visione Generazione Tracciati Interrogazione Presa in Carico El Gestione Graduatorie El Gestione Graduatorie Gestione Graduatorie Gestione Graduatorie

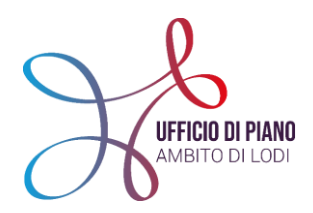

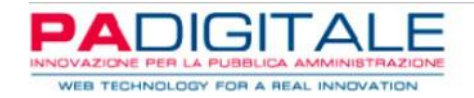

# **PASSO 2: FILTRARE PER PERIODO TEMPORALE**

È possibile filtrare per arco temporale le prestazioni da inviare al casellario INPS.

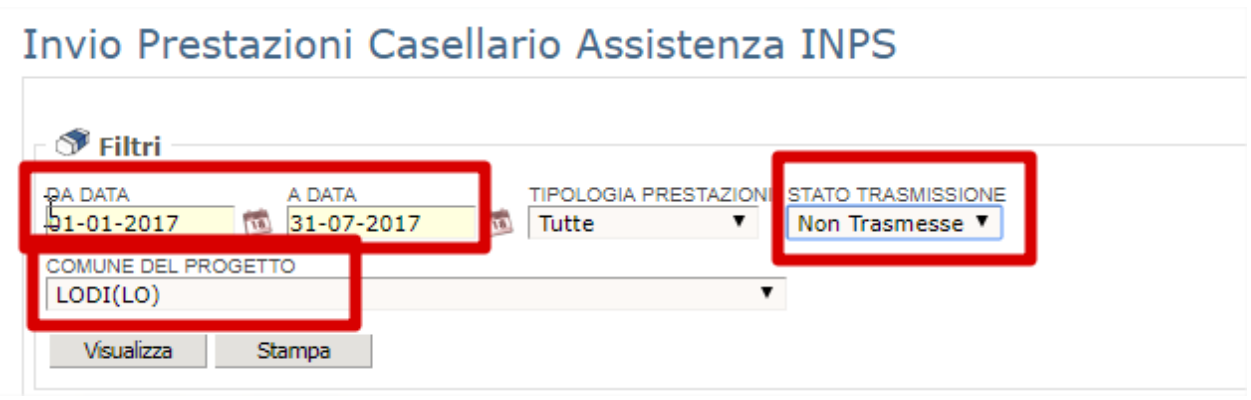

# **PASSO 3: VISUALIZZAZIONE**

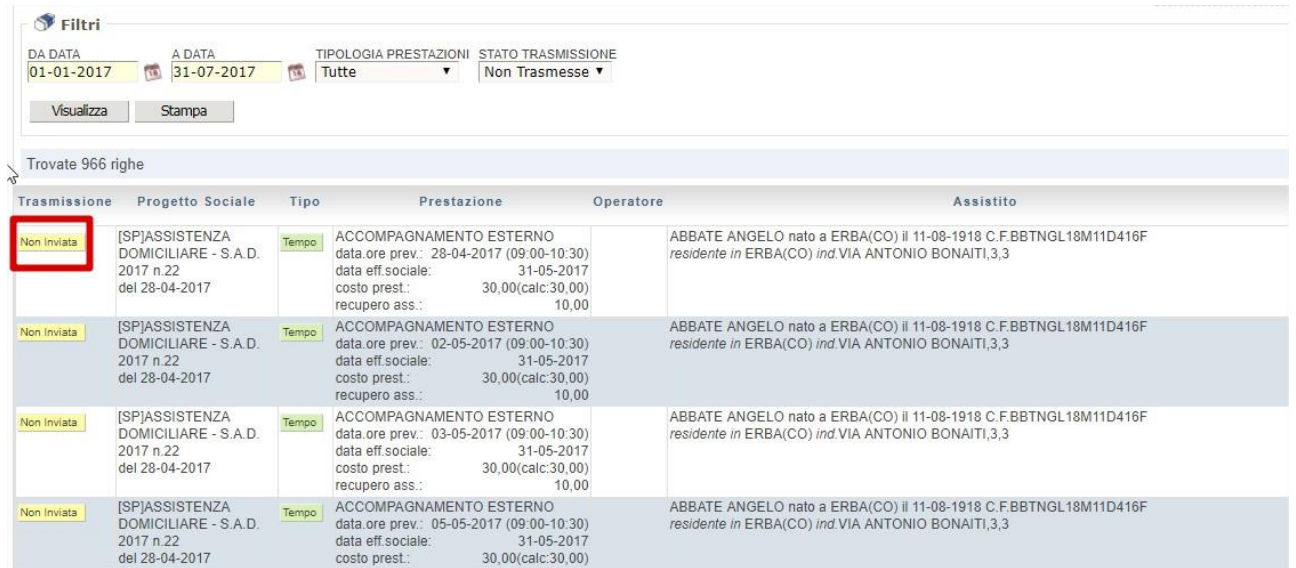

Cliccando sul tasto **VISUALIZZA** si avrà il report di tutte le prestazioni non ancora inviate.

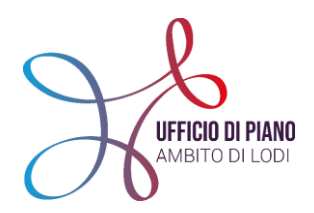

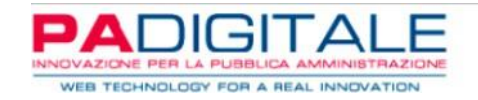

# **PASSO 4: GESTIONE STAMPA E DOWNLOAD**

È possibile generare il file in formato XML da caricare successivamente nel portale INPS.

Dove trovi il file XML generato? >>> Nella parte **GESTIONE STAMPE** in alto a destra!

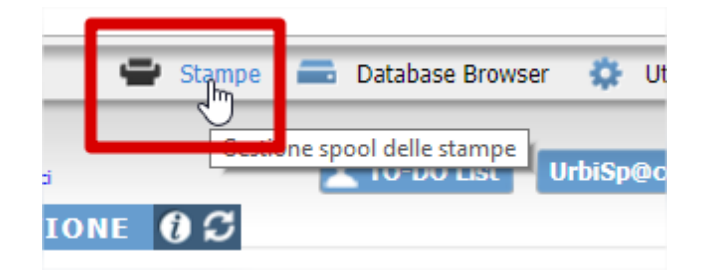

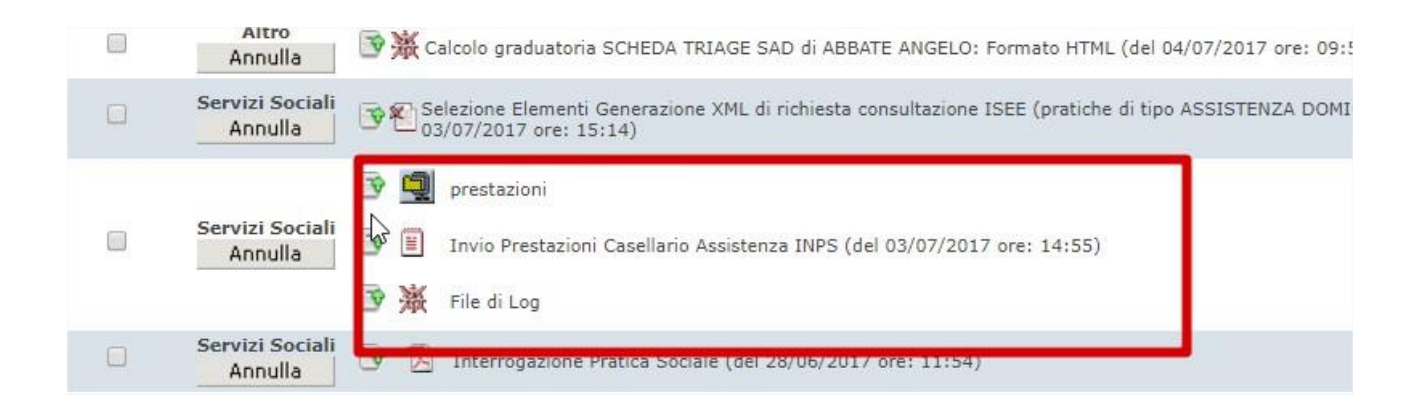

Qui si avranno gli esiti della generazione:

- **"PRESTAZIONI"**: il file da caricare nel portale INPS;
- **"INVIO PRESTAZIONI"**: formato testuale per consultare le posizioni utili all'invio;
- **"FILE DI LOG"**: riporta le posizioni scartate con l'aggiunta dell'errore (es. protocollo mancante).

Le posizioni presenti nel file di log le ritroverai nella schermata precedente come "non inviata", così da poterle sanare e riprocessare, mentre le altre andate a buon fine non saranno più visibili.

Scarica sul tuo computer il file generato come da "passo 5" che dovrai poi caricare nel portale INPS.

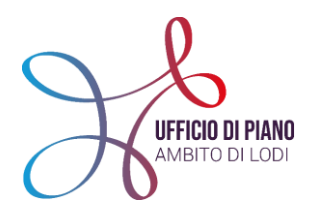

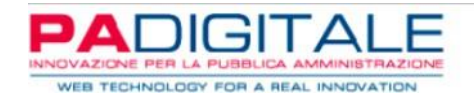

**ATTENZIONE!** L'ISEE è ovviamente un vincolo per l'invio delle prestazioni agevolate. In caso di assenza la posizione verrà scartata e inserita nel Log sopracitato. Oltre all'ISEE sono vincolanti le prestazioni e il protocollo principale della pratica.

**N.B.** Più avanti troverai una spiegazione di dettaglio sul reperimento ISEE dal portale INPS

**PASSO 5: ACCEDERE A PORTALE INPS**

- Accedi al Casellario dell'Assistenza **[CLICCANDO](https://www.inps.it/nuovoportaleinps/default.aspx?sPathID=%3b0%3b52771%3b&lastMenu=52771&iMenu=1&itemDir=51372) QUI!**
- entra in **MYINPS;**

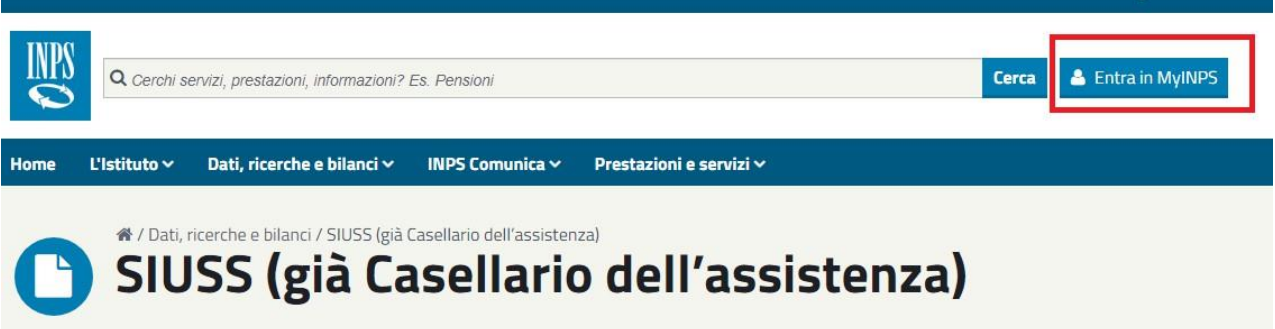

inserisci le tue credenziali di accesso al portale INPS;

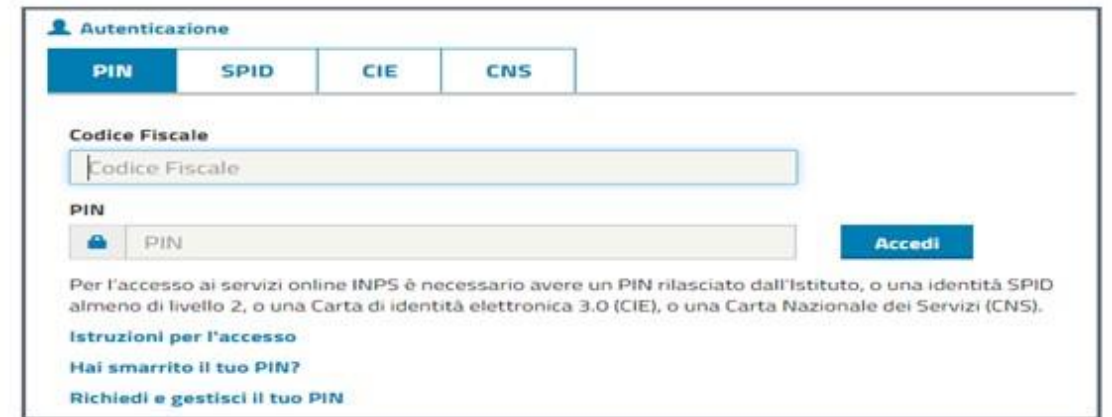

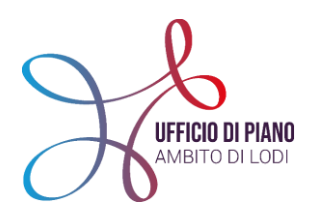

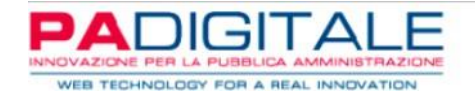

# **PASSO 6: INVIO FILE**

- una volta all'interno del portale, clicca sul tasto **TRASMISSIONE FLUSSI/PS-PSA-SINA;**
- a questo punto del menù, clicca sul tasto **SFOGLIA** e carica il file presente sul computer (file scaricato come da "passo 4")**;**

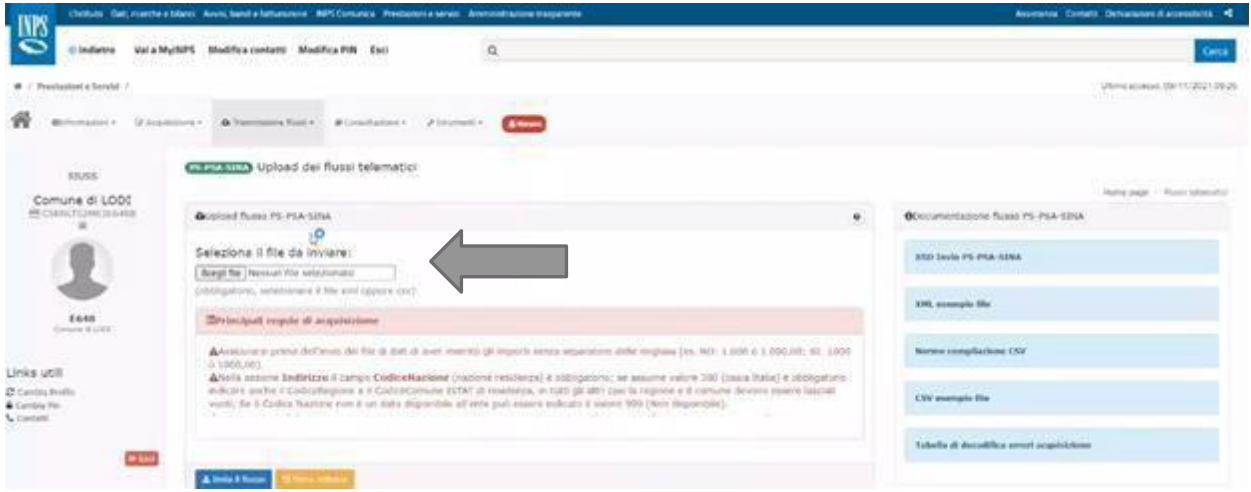

 clicca sul tasto **INVIA** e se appare la scritta **"200"** vuol dire che il file è stato caricato correttamente. Se invece appare **"500" IN ROSSO** significa che il sistema ha riscontrato un problema nel file ed è necessario capirne le motivazioni.

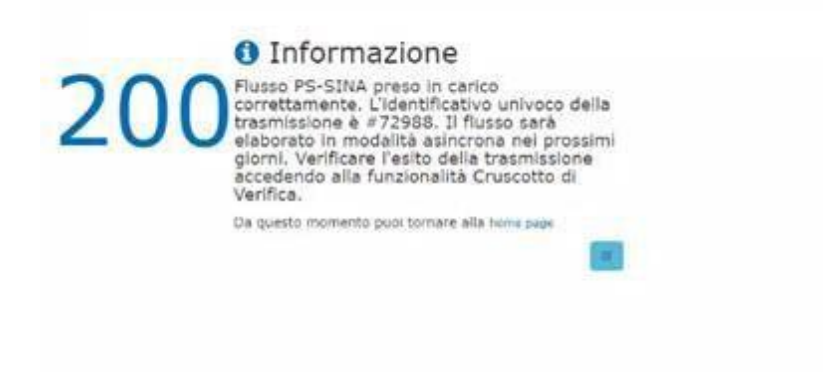

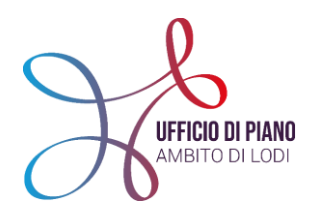

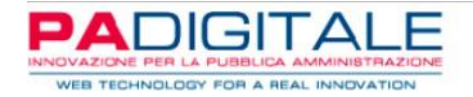

# **A COSA FARE ATTENZIONE**

Prima di generare il file da inviare al SIUSS controlla le **PRESTAZIONI NON INVIABILI** con i passaggi seguenti:

 Primo passo, torna nella schermata del SIZ **"INVIO PRESTAZIONI PS-PSA-SINA"**, entra e inserisci il periodo di riferimento o il trimestre.

**N.B.:** consigliamo di procedere con l'invio al casellario INPS ogni trimestr,e in maniera da riuscire a monitorare meglio i dati che vengono inviati.

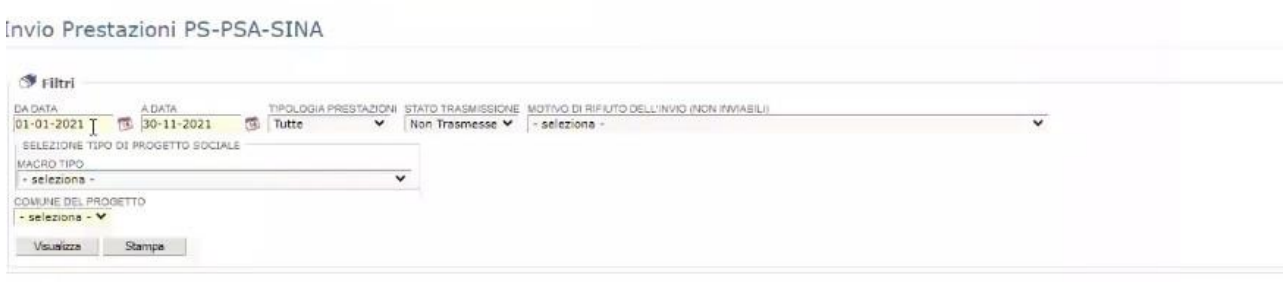

 dopo aver inserito il periodo di riferimento e selezionato la sezione **NON INVIABILI**  (come da immagine sotto). Si può notare che compare un elenco in cui sono evidenziate le prestazioni che non sono state inviate e vengono segnalate con riquadro rosso sulla sinistra della schermata (come da immagini sotto)

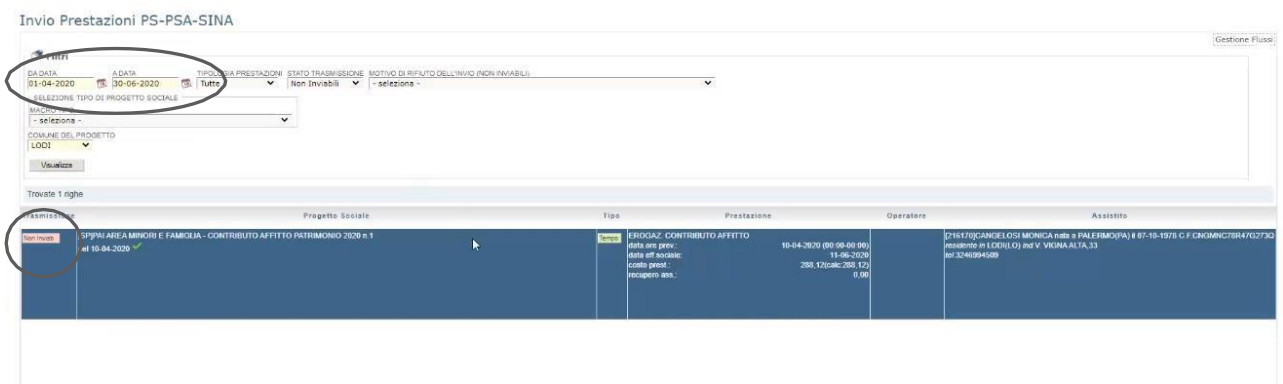

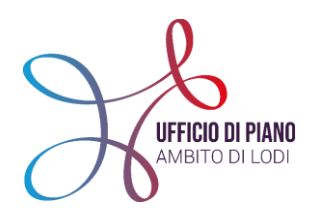

I

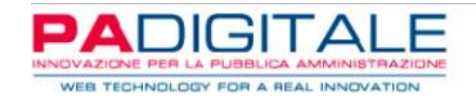

Per visualizzare la problematica, cliccare sulla **V verde.**

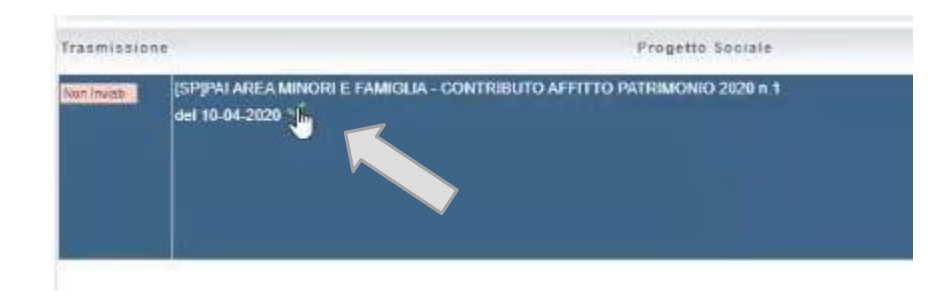

Cliccando sulla **V verde** si aprirà il **QUADRO SINOTTICO** in cui è possibile correggere l'errore e procedere a cliccare il tasto **MODIFICA** per confermare e salvare le modifiche apportate.

Esempio di correzione errore (come da immagine sotto):

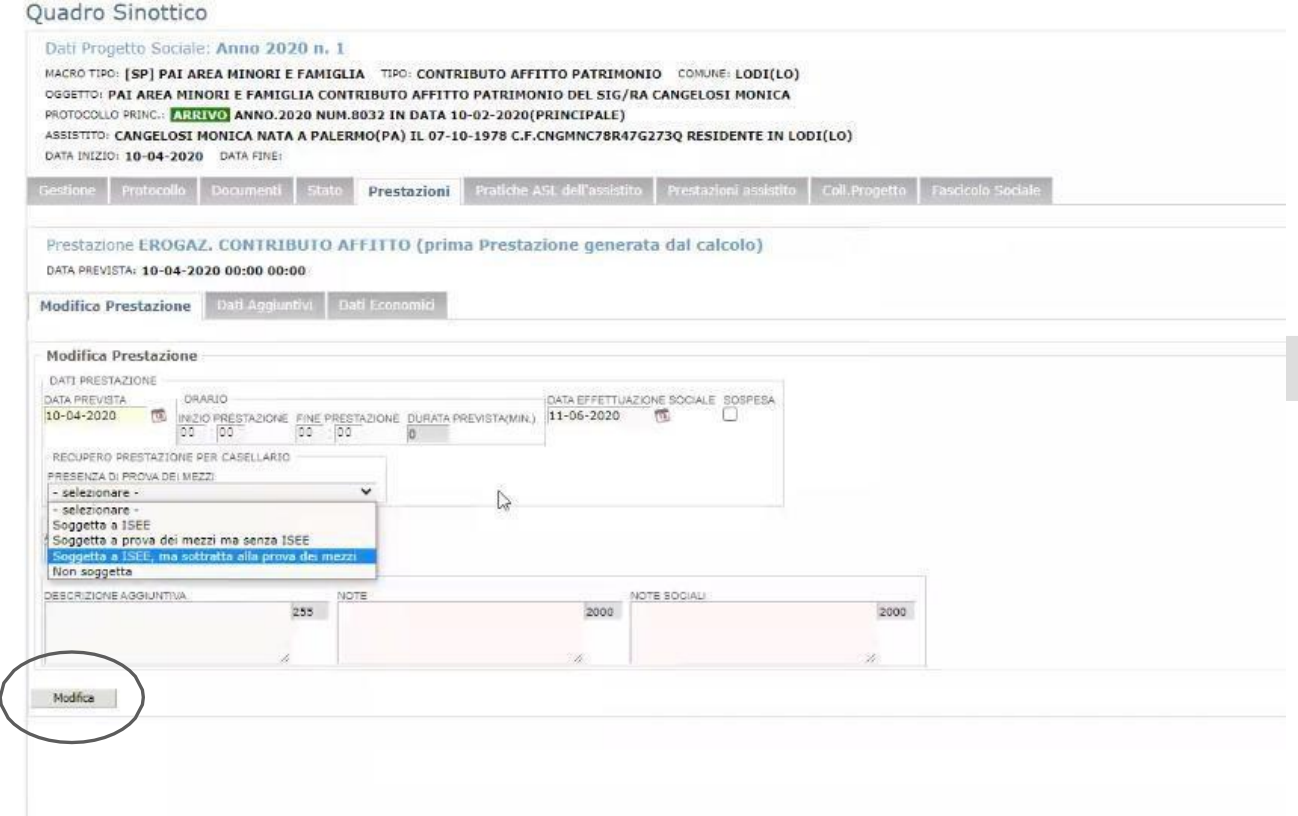

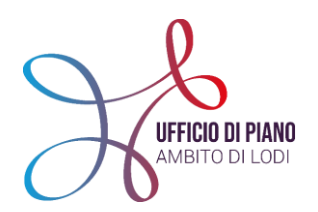

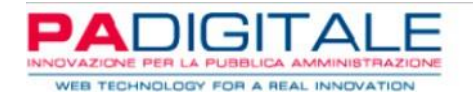

**N.B.:** per seguire un processo più sicuro, consigliamo di selezionare l'etichetta **GESTIONE** e apportare le modifiche all'interno di quella schermata.

Dopo aver controllato eventuali errori come sopradescritto, si può procedere e si ritorna al "punto 8".

**VERIFICA E CONTROLLO**

Una volta caricati i flussi sul casellario dell'assistenza è possibile controllare che non ci siano scarti da parte dell'Inps all'interno del **CRUSCOTTO DI VERIFICA**.

Se ci dovessero essere degli scarti (errori derivati da controlli da parte dell'INPS su codici fiscali etc.) come ad esempio i seguenti:

- "prestazione acquisita senza protocollo DSU per non trovata corrispondenza su ISEE"→ la prestazione è caricata, ma non ha riportato il protocollo ISEE perché non ha trovato un corrispettivo sul portale INPS. In questo caso non intraprendere operazioni;
- "codice fiscale, nome o cognome non corrispondente su Arca e Anagrafice tributaria"" → errore più frequente, in questo caso non è stata inserita nel casellario la prestazione perché il CF non è presente in anagrafe tributaria. È necessario rivedere su URBI il CF perché sarà sicuramente errato (controllarlo nell'anagrafe del Comune). A questo punto andrà "liberata la prestazione" per un nuovo invio della singola. **COME FARE?**

# **BISOGNA SEGUIRE LE SEGUENTI ISTRUZIONI:**

1. Vai nel menù **"GESTIONE FLUSSI"** nella sezione per l'invio delle prestazioni PS-PSA-SINA di URBI;

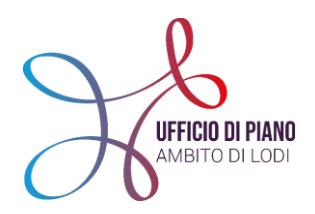

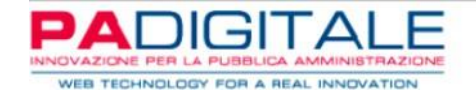

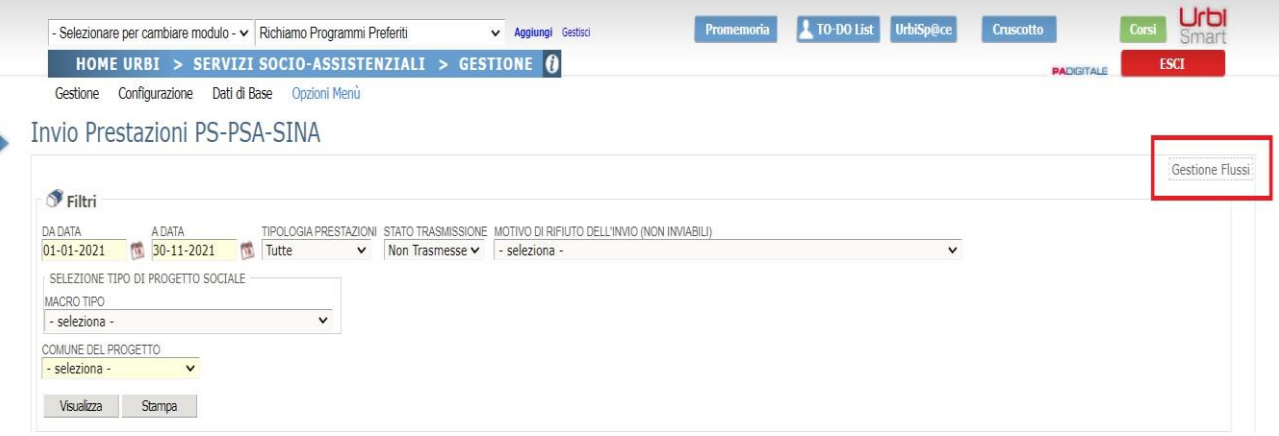

2. clicca sul tasto **VISUALIZZA**: troverai l'elenco dei flussi inviati al SIUSS, come da immagine sotto:

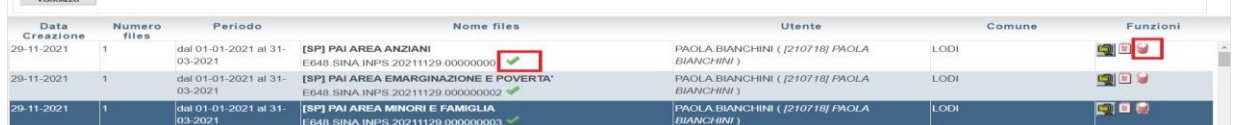

A questo punto si possono fare le seguenti operazioni:

- a) se il casellario ha scartato l'intero lotto potrai cestinarlo con il **barattolo rosso** sotto a **"FUNZIONI";**
- b) potrai cliccare sulla **V verde** di fianco al nome flusso e vedrai tutte le prestazioni presenti in quel flusso.

**ESEMPIO**: un intero flusso di 64 righe, solo la seconda riga (che vedi evidenziata in blu nell'immagine sotto) è stata scartata. Puoi selezionarla e "cestinare" solo questa dal flusso. Comparirà la scritta **"PREDISPONI PER UN NUOVO INVIO".**

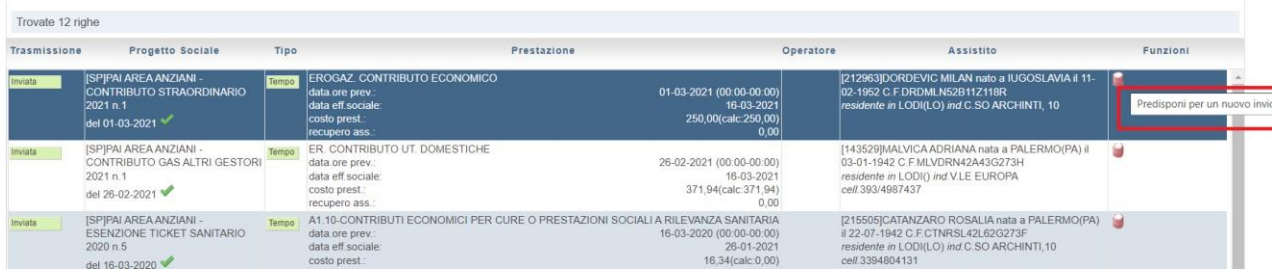

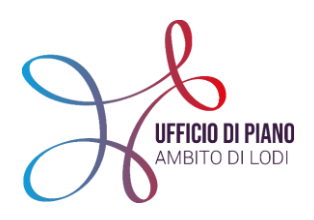

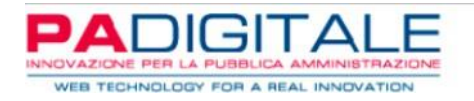

In questo caso eliminala dal flusso e tornerà nello stato **"NON TRASMESSA"** → modifica il dato errato e poi verrà compresa negli invii successivi.

Quando ricercherai le **"NON TRASMESSE"** per altri invii comparirà anche la prestazione **"LIBERATA"** dal flusso.

**N.B.:** la prima operazione da intraprendere è la cancellazione della prestazione errata dal flusso corrispondente. Una volta eseguita questa azione si può procedere con la correzione dell'errore. Se l'errore è un dato sul soggetto (es: codice fiscale) una volta corretto verrà aggiornato su tutte le prestazioni appartenenti a quel soggetto, quindi bisognerà prima cancellare le suddette prestazioni dai vari flussi errati. Una volta inviati nuovamente i flussi corretti, i precedenti flussi sul sito dell'INPS rimarranno con lo stesso stato, ma avendo già provveduto alla bonifica non ci saranno problemi.